## **The Grid Info Tool**

The *Grid Info* tool in *Vertical Mapper*, like the MapInfo Professional Info Tool, is used to query and return grid values from selected locations in the grid file and view the results in a *Grid Info* box. If more than one grid is open and active, values will be returned from each one. For an instructional lesson on the *Grid Info* tool refer to Lesson 1 of the *Installation and Tutorials* manual.

- To initiate the *Grid Info* tool, select the **inclusion** icon from the *Vertical Mapper* ButtonPad.
- To display grid information at locations around the map begin selecting locations from within the Map window, this will open the *Grid Info* dialogue containing the information.

Only grid information from those grids that are active in the *Grid Manager* and are in the same geographic location as the point being inspected will be displayed. It is not necessary that the grid file(s) being inspected be layers in the current Map window. This tool simply examins the X,Y coordinates of the location being inspected and returns the information from those active grids in the *Grid Manager* that are geographically coincident.

Check the  $\mathbf{1}$ ? box to make a grid active.

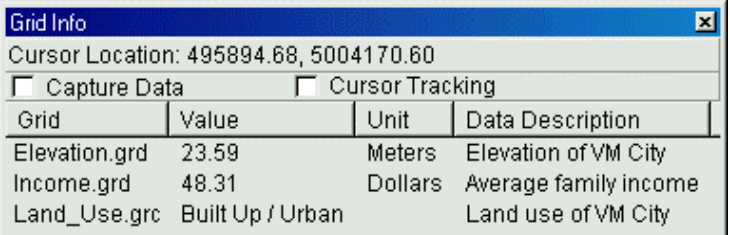

- 1 The *Grid Info* box returns the curser location as well as information about all open and active grids at that location, including the *Grid* file name, grid cell *Value*, the data *Unit* (if available), and the *Data Description* (if available). Information can be sorted either alphabetically or numerically, in ascending or descending order by selecting the button with the column name *Grid, Value, Unit, or Data Description.*
- 1. The size of the *Grid Info* dialogue can be modified by moving the cursor to the edge of the dialogue until an arrow appears. When this occurs a click, hold, and drag action will resize the dialogue. The length of the *Grid, Value, Unit, or Data Description* sections in the dialogue can be resized as well by moving the cursor to the dividing line between each of the titles and using a click, hold, and drag action. By double clicking in the same location the section will resize to the length of the longest entry.
- 2 If the *Capture Data* box is checked, a new MapInfo table called *VMCapture* is created which

is automatically opened in a Browser window. Any subsequent inspections will cause the VMCapture Browser window to be updated with inspected information including the X/Y coordinates of the location inspected.

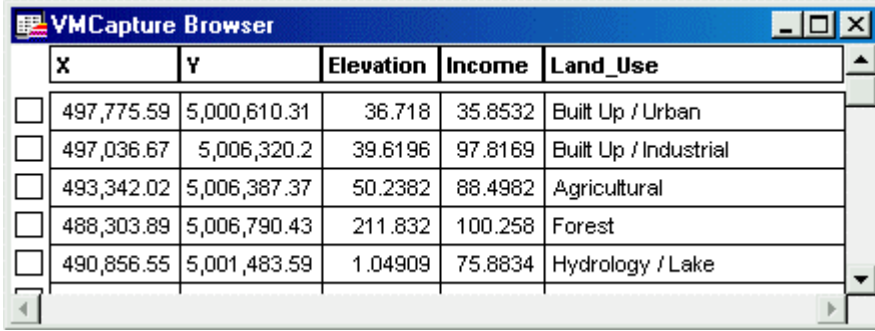

Every "Capture" sesssion is entered into the *VMCapture* table and therefore you cannot make any changes to the *Grid Manager* during a session without saving the current *VMCapture* table. Changes include adding or removing other grid files or making existing ones active or inactive. *Vertical Mapper* will always prompt the user to save the current VMCapture table to another name.

3 If the *Cursor Tracking* box is checked, the *Grid Info* dialogue will constantly update with values from the active grids in the *Grid Manager*. If the *Capture Data* feature is on when *Cursor Tracking* is engaged, then it is automatically turned off and the user is prompted to save the VMCapture table.